Zmarket – din tjänsteportal

## **Så här kommer du igång med dina tjänster i fibernätet**

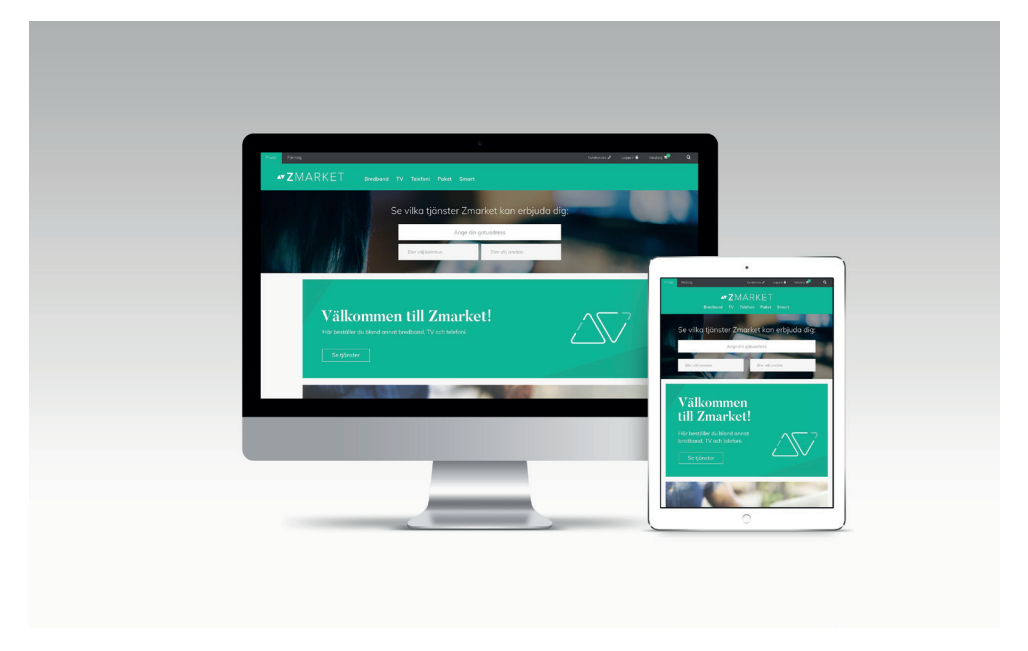

Grattis! Du bor i ett hus med öppet fibernät, det vill säga ett nät där du är fri att välja de tjänsteleverantörer och tjänster inom bland annat bredband, TV, telefoni och larm som passar dig och dina behov bäst.

Zmarket.se är kommunikationsoperatörens Zitius tjänsteportal. Här beställer du som kund de tjänster och hastigheter som passar dig bäst. Här råder full konkurrens mellan marknadens ledande tiänsteleverantörer vilket gör att utbudet - både i kvalitet och pris - slår det mesta.

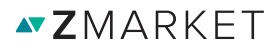

## **Så här gör du. En steg-för-steg-guide.**

**1.** Ta en nätverkskabel och koppla in den mellan datauttaget/fiberuttaget och din dator. Nedan ser du exempel på hur de kan se ut.

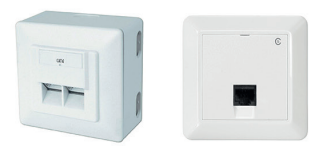

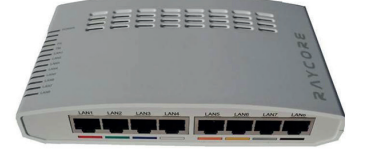

Datauttag/Fiberuttag

Medigomyandlare

**2.** Starta datorn och öppna din webbläsare (exempel på webbläsare är Explorer, Chrome, Firefox, Safari)

**3.** Följande portalsida ska dyka upp på skärmen:

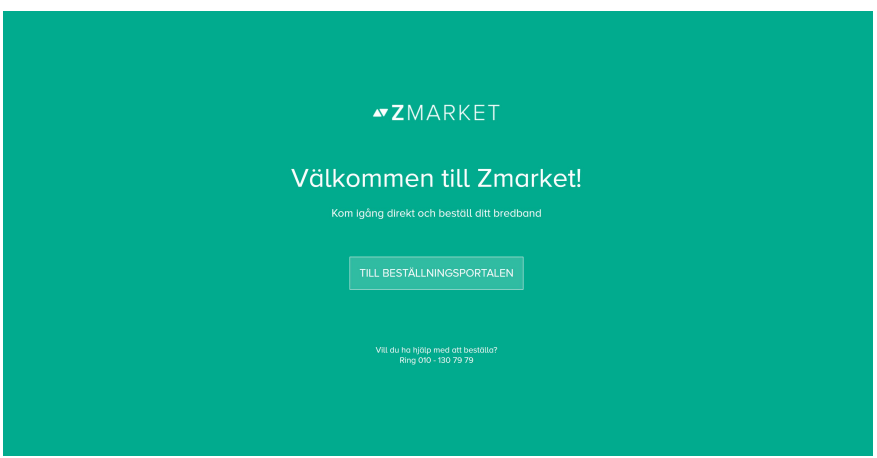

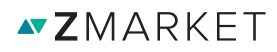

**4.** Tryck på rutan 'TILL BESTÄLLNINGSPORTALEN' för att länkas till beställningssidan.

**5.** Kontrollera att det är din adress som står i fältet 'Din adress' nedan. Om fel adress visas - var god ta kontakt med installatören, din förening eller din fastighetsägare.

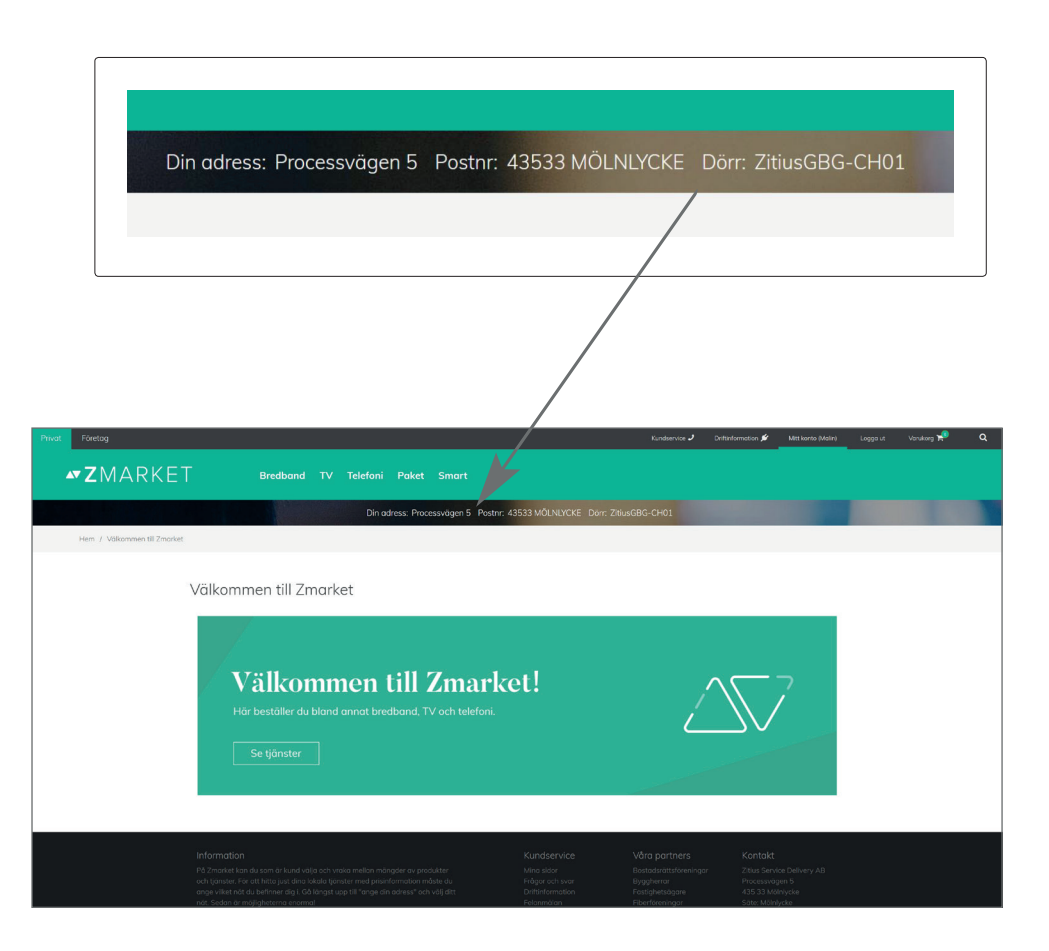

**NZMARKFT** 

**6.** Börja handla! Välj i menyn den kategori du vill titta på. Du ser då en lista över alla tjänster och produkter i prisordning. För att tydligare kunna jämföra kan man här också filtrera på tjänsteleverantör, hastighet och bindningstid. Är du företagskund hittar du produkter och tjänster för dig under företags-fliken längst upp till vänster.

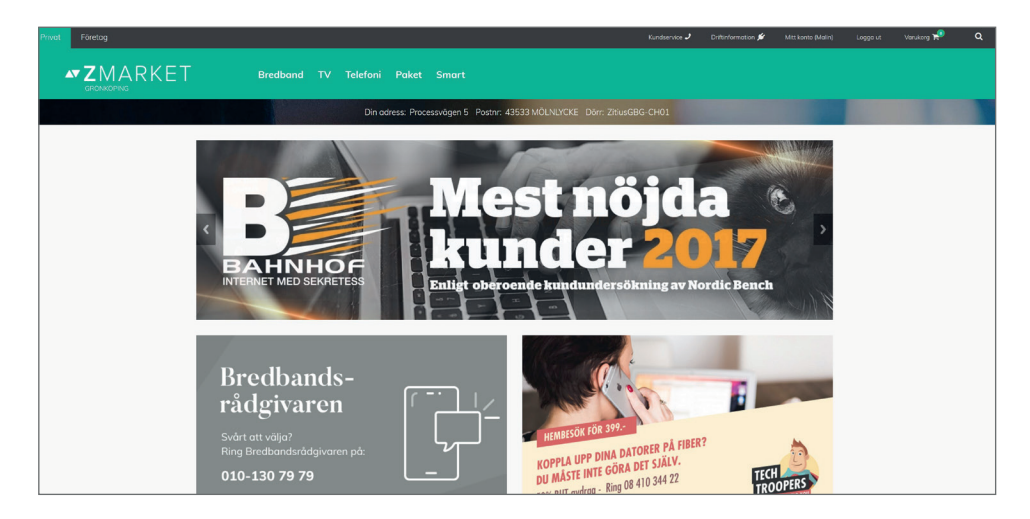

**7.** Genom att trycka på namnet eller bilden på den produkt/tjänst man är intresserad av kan man läsa en längre produktbeskrivning, de villkor som gäller för produkten/tjänsten och mer information om leverantören.

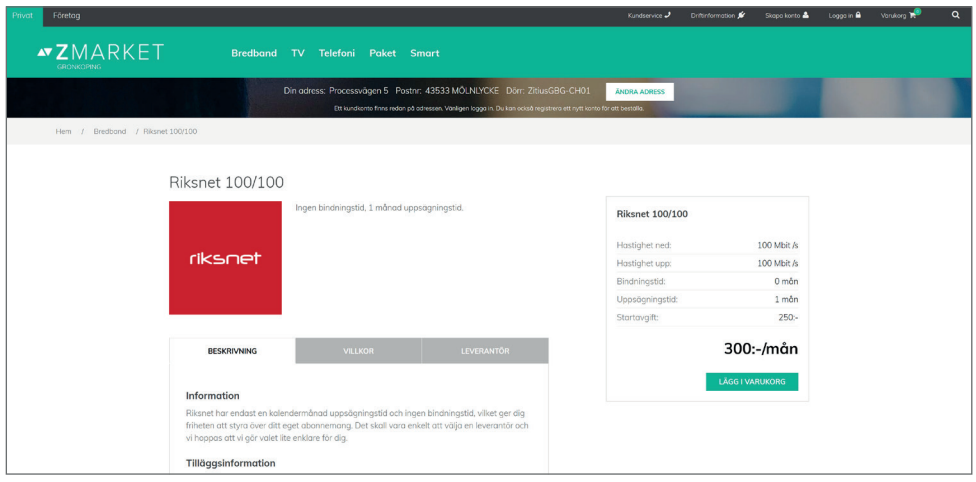

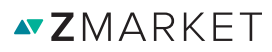

**8.** Klicka på 'LÄGG I VARUKORG' när du valt den eller de tjänster och produkter som passar dig bäst. Varukorgen hittar du uppe till höger på sidan och kan fyllas på med flera produkter.

**9.** När du känner dig nöjd går du in i din 'VARUKORG' och kontrollerar tjänst/produkt, pris och avtal. Här har du även möjlighet att önska aktiveringsdatum på respektive tjänst du beställer. Klicka sedan på 'GÅ TILL KASSAN'.

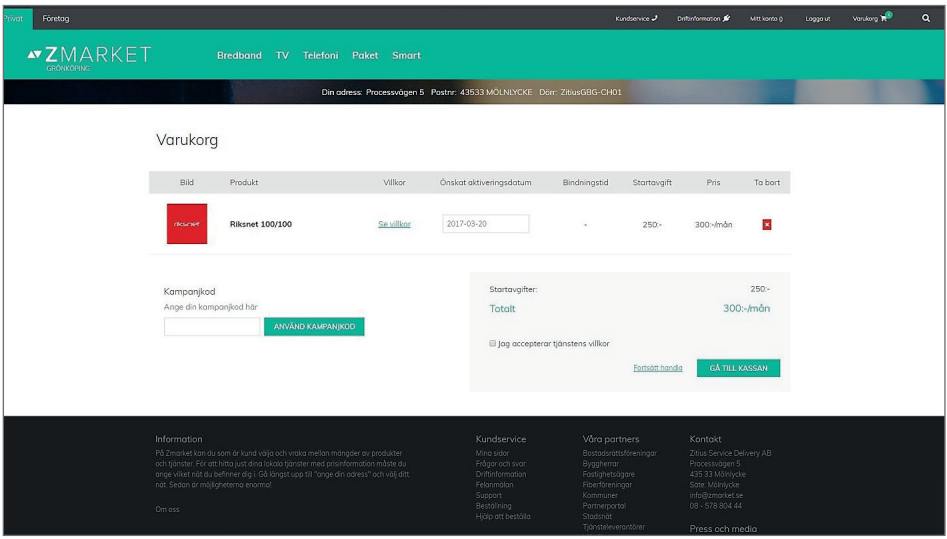

**10.** Innan din beställning går igenom behöver du antingen logga in eller registrera dig som ny kund i Kassan. Fyll i dina person- och kontaktuppgifter och kontrollera att dina adressuppgifter stämmer och tryck sedan på knappen 'GRANSKA ORDER'.

**11.** Kontrollera att allt stämmer innan du trycker på 'LÄGG ORDER'

## $\blacktriangleright$  7 M A R K F T

**12.** När ett köp går igenom syns en beställningsbekräftelse på skärmen och en orderbekräftelse skickas till den mailadress du uppgett vid registrering. Under 'MITT KONTO' kan du gå in och se all information om de beställningar du gjort på Zmarket.

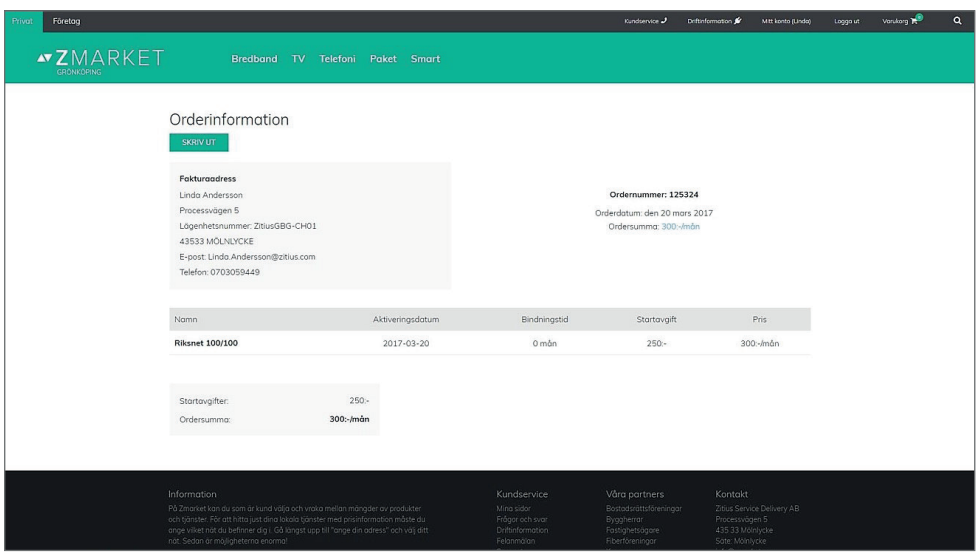

**13.** Inom några minuter från beställning kommer ditt internetabonnemang att börja fungera. Har du beställt telefoni, TV eller annan tjänst som kräver utrustning från tjänsteleverantören, kommer du kunna använda din nya tjänst så snart du fått ditt paket med posten.

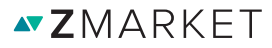

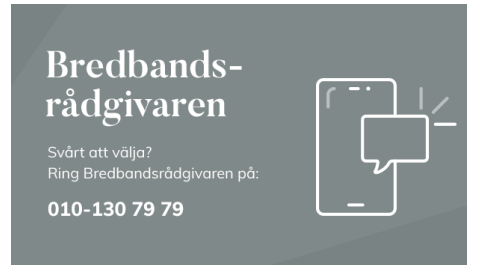

Behöver du mer information om vad som passar just dig bäst? Ring till Bredbandsrådgivaren på 010-130 79 79. Bredbandsrådgivaren är en opartisk rådgivare som även kan hjälpa dig att komma igång.

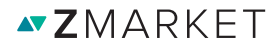

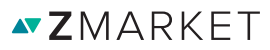